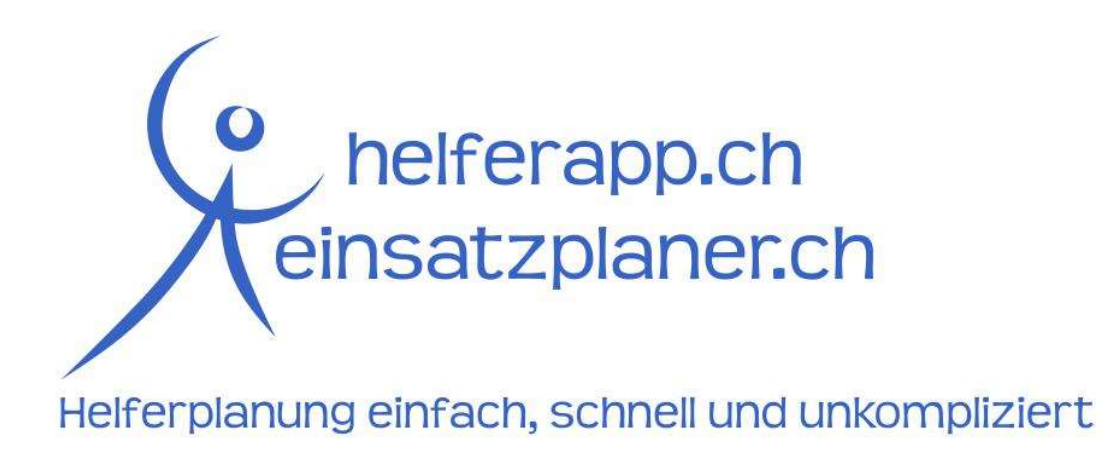

# Anleitung für Mitglieder und Helfer

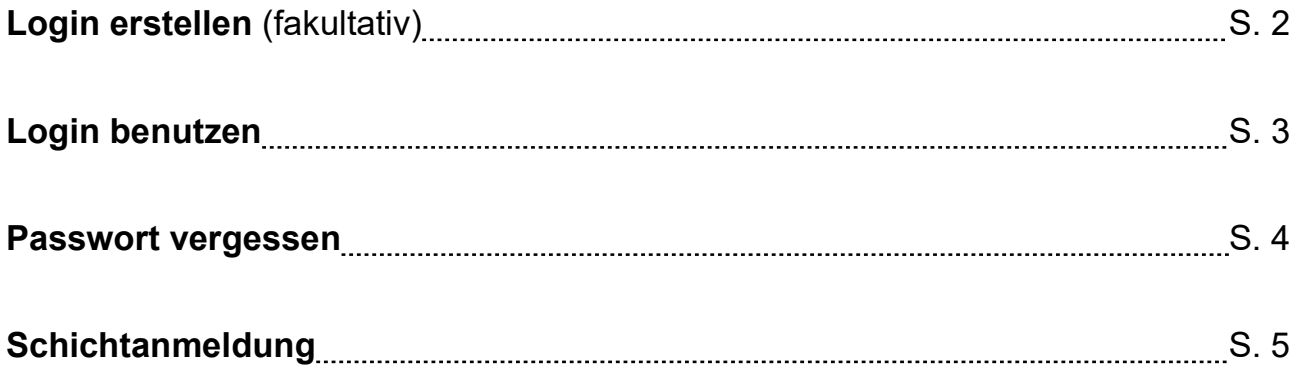

Stand: 11. November 2019

### Login erstellen (fakultativ)

- 1. Öffne die Seite des Veranstalters: http://\_\_\_\_\_\_.helferapp.ch bzw. http://\_\_\_\_\_\_.einsatzplaner.ch.
- 2. Klicke in der Kopfzeile auf "Login".

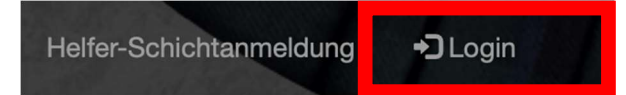

3. Klicke auf "Ich habe noch kein Passwort, möchte aber für mich einen Login erstellen".

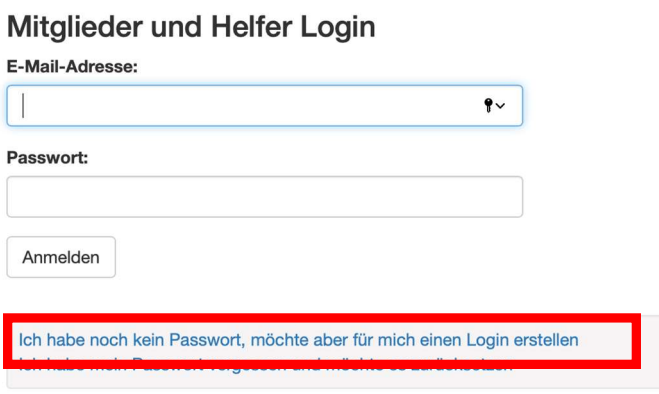

4. Gib deine Daten an und hinterlege eine E-Mail-Adresse und ein Passwort.

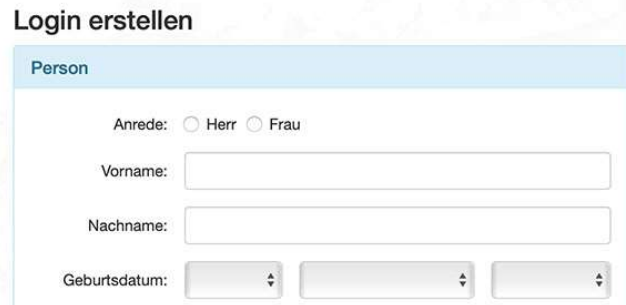

5. Klicke auf "Registrieren".

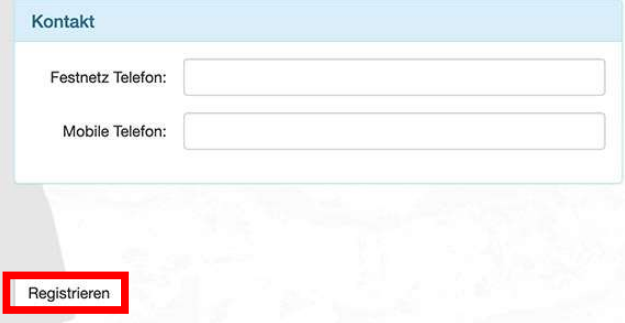

6. Ab sofort kannst du dich einfach mit deinen hinterlegten Daten anmelden (vgl. S. 3).

## Login benutzen

- 1. Öffne die URL des Veranstalters: http://\_\_\_\_\_\_.helferapp.ch bzw. http://\_\_\_\_\_\_.einsatzplaner.ch.
- 2. Klicke in der Kopfzeile auf "Login".

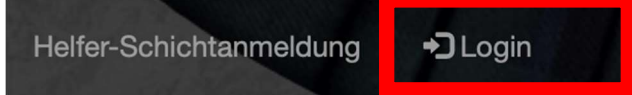

3. Melde dich mit der hinterlegten E-Mail-Adresse und deinem Passwort an.

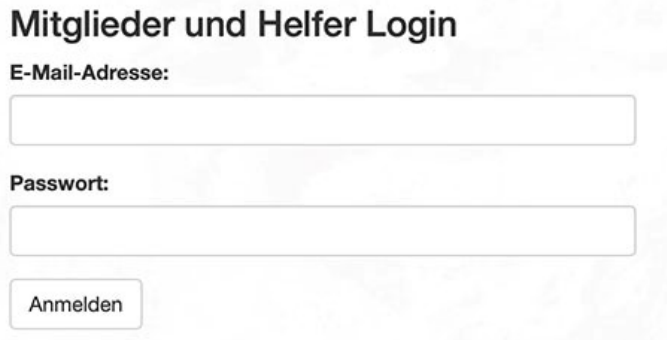

- 4. Im Login-Bereich kannst du:
	- Deine registrierten Daten ansehen (unter deinem Profil);
	- Deine Daten anpassen ("Adresse ändern");
	- Dir ansehen, für welche Arbeitsschichten du dich bereits eingetragen hast ("Meine Schichten");
	- weitere Anmeldungen für Arbeitsschichten vornehmen ("Schichtanmeldung").
- 5. Vergiss nicht, dich am Ende abzumelden ("Logout").

#### Passwort vergessen

Du hast bereits ein Login erstellt, aber dein Passwort vergessen?

- 1. Öffne die Seite des Veranstalters: http://\_\_\_\_\_\_.helferapp.ch bzw. http://\_\_\_\_\_.einsatzplaner.ch.
- 2. Klicke in der Kopfzeile auf "Login".

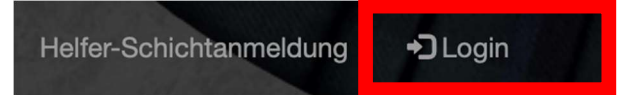

3. Klicke auf "Ich habe mein Passwort vergessen und möchte es zurücksetzen".

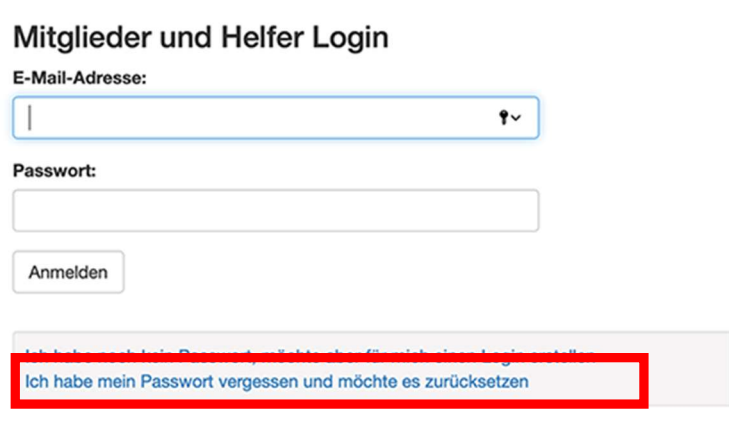

4. Gib deine E-Mail-Adresse ein, dann wird dir ein neues Passwort zugestellt.

#### Passwort vergessen?

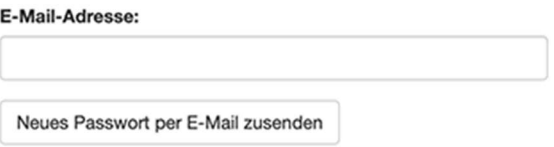

### Schichtanmeldung

- 1. Öffne die URL des Veranstalters: http:// ..........helferapp.ch bzw. http:// .............................
- 2. Klicke in der Kopfzeile auf "Helfer-Schichtanmeldung".

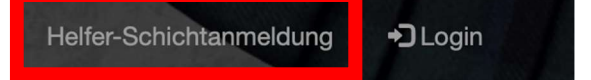

- 3. Wähle aus, an welcher Veranstaltung du helfen möchtest. Oft unterscheiden die Veranstalter zwischen Auf-/Abbau und eigentlicher Veranstaltung.
- 4. Je nach dem, wie der Veranstalter HelferApp benutzt, erscheint nun ein Formular für die Anmeldung (Ziff. 5) oder es sind sämtliche verfügbaren Arbeitsschichten ersichtlich (Ziff. 6).
	- 5. Formular ist ersichtlich: Fülle das Formular aus und klicke auf weiter. Fahre mit Ziff. 7 fort.

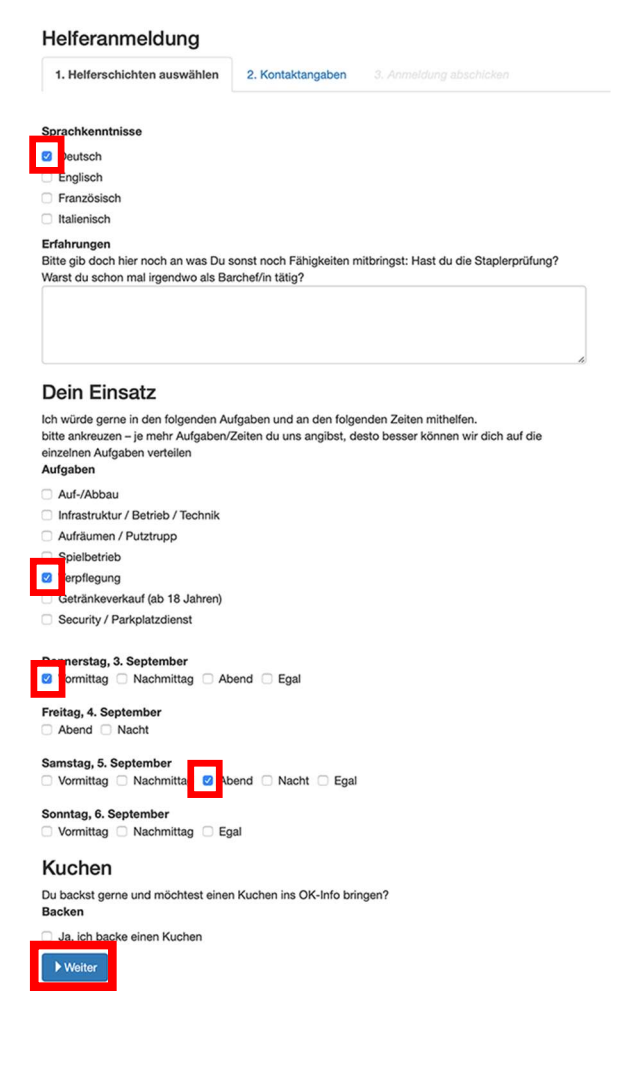

6. Arbeitsschichten sind ersichtlich: Du siehst, in welchen Ressorts und Funktionen noch wie viele Helfer gesucht werden und von wann bis wann die Arbeitsschicht dauert. Mit einem Klick auf das Symbol "i" sind weitere Informationen zur jeweiligen Arbeitsschicht ersichtlich.

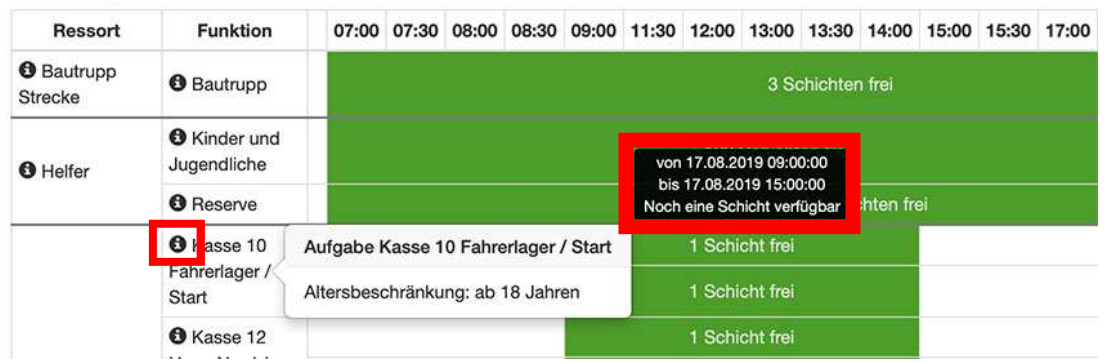

Samstag, 17.08.2019

Wähle nun alle Arbeitsschichten an, welche du leisten willst. Dadurch verändert sich die Farbe der Arbeitsschicht (Bild links).

Achtung: Du kannst hier mehrere Arbeitsschichten anwählen, allerdings nicht solche, die zur gleichen Zeit stattfinden (und möglicherweise auch nicht direkt aneinandergrenzende Arbeitsschichten). In diesem Fall erscheint eine Fehlermeldung (Bild rechts).

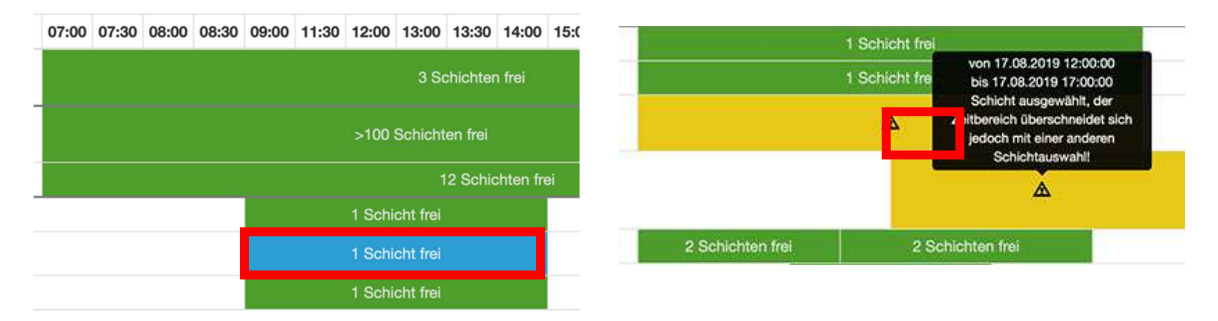

Nachdem du alle gewünschten Arbeitsschichten angewählt hast, musst du zuunterst auf der Homepage auf "Auswahl abschliessen und weiter" klicken.

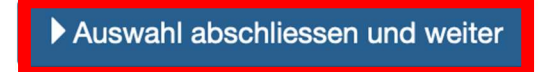

7. Wenn du noch kein Login erstellt hast, muss du nun deine persönlichen Daten erfassen. Wenn du bereits ein Login erstellt hast, kannst du dies anwählen:

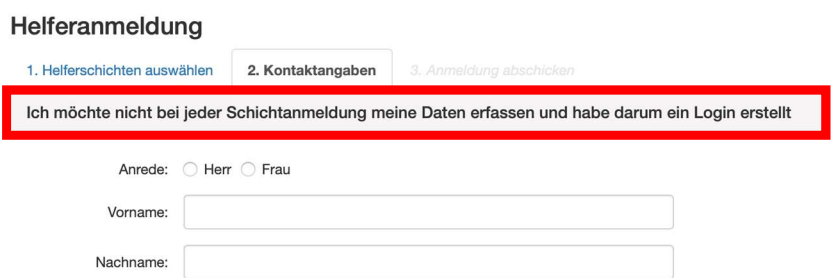

- 8. Zuletzt musst du deine Angaben überprüfen. Zudem kannst du noch Bemerkungen für den Veranstalter anbringen.
- 9. Du erhältst umgehend eine Bestätigungsmail mit den von dir gewünschten Einsatzzeiten auf die angegebene E-Mail-Adresse. Sobald der Veranstalter deine Arbeitseinsätze definitiv genehmigt hat, erhältst du eine definitive Bestätigung per E-Mail. Auch in deinem Benutzerkonto sind sämtliche Arbeitseinsätze jederzeit ersichtlich.

Bei weiteren Fragen wende dich bitte an den Veranstalter.